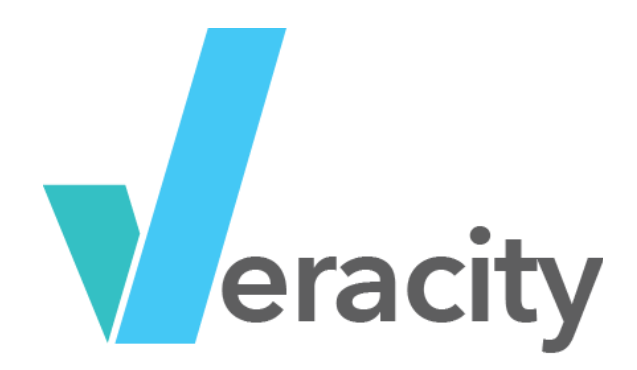

[https://lrs.veracity.it](https://lrs.veracity.it/)

# Veracity LRS Usage Documentation

LRS Version Beta 1 (Hosted) Document Version 1.0

#### **Table of Contents**

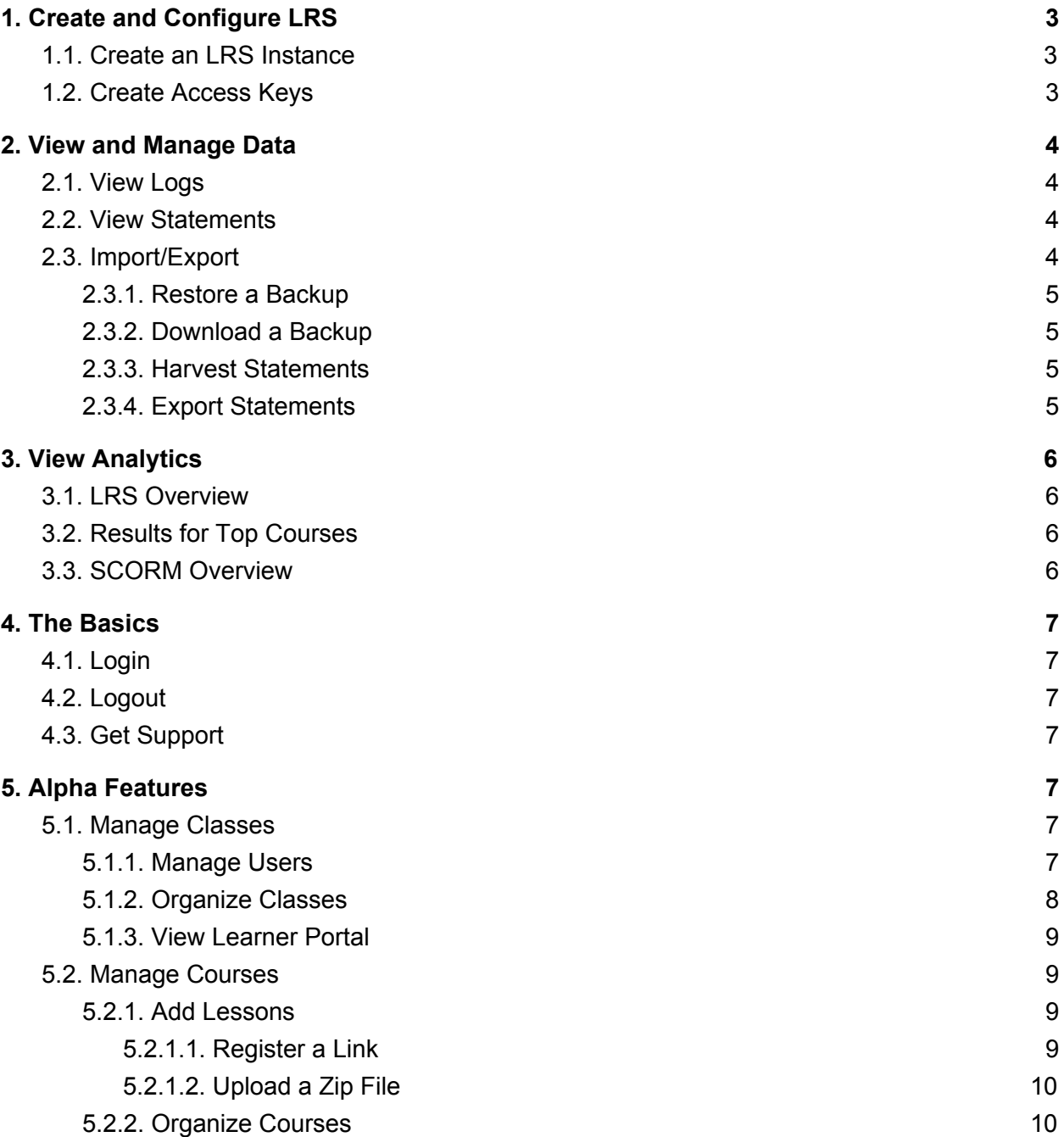

# <span id="page-2-0"></span>1. Create and Configure LRS

To create an LRS, you must be logged in with an LRS User Account. To create and configure an LRS: Create an LRS [Instance](#page-2-1) then Create Access Keys.

## <span id="page-2-1"></span>1.1. Create an LRS Instance

- 1. [Login](#page-6-1) with an LRS User Account
- 2. Scroll down until you see the *CREATE AN LRS* module
- 3. Click *CREATE*
- 4. Enter the following information
	- a. *LRS Name* The name of the LRS. This name will be used in the interface and for your xAPI endpoint
	- b. *Strict API Mode* Boolean indicating whether the LRS should strictly follow the xAPI specification requirements or favor performance over some border case validation
	- c. *Prefer Read Performance* Boolean indicating whether read or write performance should be prioritized
	- d. *Verbose Logs* Boolean indicating the verbose (or non-verbose) logs. Logs do count against storage limitations.
- 5. Click *SAVE*

At this point, you have an LRS instance, but are not able to read or write to it using xAPI. To read or write, you need to Create Access Keys.

## <span id="page-2-2"></span>1.2. Create Access Keys

- 1. Be sure that you are viewing an LRS instance page. To access an LRS instance, from the home page, click *MANAGE* on the LRS you would like to view.
- 2. Scroll down to the *TOOLS AND FEATURES* section and choose *Manage Access Keys*
- 3. Click the box that says *Create New Key*
- 4. Enter the following information:
	- a. *Key Name* Name of the key use for display purposes only
	- b. *Read Permission* Checkbox allowing the client to read xAPI data
	- c. *Write Permission* Checkbox allowing the client to write xAPI data
- 5. Click *SAVE*

You will see the key added to your list of access keys. The username and password shown should be used for your learning record providers and/or learning record consumers.

To get back to your LRS home, in the left-hand menu choose *<LRSName> Home*. To get back to your Veracity LRS homepage (and to view all LRSs), click the *Veracity LRS* in the top left of the page.

# <span id="page-3-0"></span>2. View and Manage Data

The Veracity LRS contains several tools to view and manage data. The following sections describe these modules.

## <span id="page-3-1"></span>2.1. View Logs

The LRS user can view logs about how the xAPI is used including client errors and schema errors. To view these logs:

- 1. From an LRS instance page, scroll down to *TOOLS AND FEATURES*
- 2. Click *View Logs*
- 3. The system will display logs to assist with system monitoring, development, and debugging

### <span id="page-3-2"></span>2.2. View Statements

- 1. From an LRS instance page, scroll down to *TOOLS AND FEATURES*
- 2. Click *View Statements*
- 3. The system will display the xAPI statements, from newest to oldest
- 4. The system will render a query interface at the top of the screen. To query, enter any combination of the following values and click *SEARCH*
	- a. *Agent* The xAPI Agent [JSON](https://github.com/adlnet/xAPI-Spec/blob/master/xAPI-Data.md#actor) to be queried
	- b. *Verb* The xAPI [Verb](https://github.com/adlnet/xAPI-Spec/blob/master/xAPI-Data.md#verb) IRI to be queried
	- c. *Activity* The xAPI [Activity](https://github.com/adlnet/xAPI-Spec/blob/master/xAPI-Data.md#object) JSON to be queried
	- d. *Registration* The [Registration](https://github.com/adlnet/xAPI-Spec/blob/master/xAPI-Data.md#context) UUID to be queried
	- e. *since* Query statements stored since the specified [Timestamp](https://github.com/adlnet/xAPI-Spec/blob/master/xAPI-Communication.md#stmtres)
	- f. *until* Query statements stored at or before the specified [Timestamp](https://github.com/adlnet/xAPI-Spec/blob/master/xAPI-Communication.md#stmtres)

## <span id="page-3-3"></span>2.3. Import/Export

Several import and export features are available in the Veracity LRS. To access the Import/Export menu:

- 1. From an LRS instance page, scroll down to *TOOLS AND FEATURES*
- 2. Click *Import / Export*

<span id="page-4-0"></span>Then choose one of the options in the sections below

### 2.3.1.Restore a Backup

The Veracity LRS will allow LRS users to restore a previous backup. **This will overwrite the** LRS with the backup data from the file! Data in the LRS that is not in the backup will be **lost!**

Note: You can only restore an LRS with a previous backup from that **same** LRS.

- 1. Click *Restore a backup*
- 2. Click *CHOOSE FILE*
- 3. Navigate to your BSON backup file on your local drive and select it
- 4. Click *UPLOAD*

#### <span id="page-4-1"></span>2.3.2.Download a Backup

The Veracity LRS will allow LRS users to restore a previous backup.

- 1. Click *Download Backup*
- 2. Choose a location and filename on your local drive for the BSON file and click *Save*

<span id="page-4-2"></span>This will download a BSON file containing a complete backup of your LRS.

#### 2.3.3.Harvest Statements

The Veracity LRS will allow LRS users to harvest statements from an external LRS via the standard xAPI statement endpoint. To harvest from an external LRS:

- 1. Click *Harvest Statements*
- 2. Enter the following information:
	- a. *URL* The location of the external LRS (without the "/")
	- b. *Username* The basic authentication username (authority) for the external LRS
	- c. *Password* The basic authentication password (authority) for the external LRS
- 3. Click *HARVEST!*

### <span id="page-4-3"></span>2.3.4.Export Statements

The Veracity LRS will allow LRS users to download a JSON file containing all of the statements stored in the LRS. To export statements to a JSON file:

- 1. Click *Export Statements*
- 2. Choose a location and filename on your local drive for the JSON file and click *Save*

<span id="page-5-0"></span>This will download a JSON file containing all of the xAPI statements in the LRS.

# 3. View Analytics

The Veracity LRS contains several pre-build dashboards. These dashboards make use of common xAPI data like "completions". In addition, the dashboards make extensive use of the xAPI [SCORM](https://github.com/adlnet/xAPI-SCORM-Profile/blob/master/xapi-scorm-profile.md) Profile. We recommend using the xAPI SCORM Profile when possible.

## <span id="page-5-1"></span>3.1. LRS Overview

- 1. From an LRS instance page, scroll down to *TOOLS AND FEATURES*
- 2. Click *Analytics*
- 3. In the left side menu, click *LRS Overview*
- 4. The system will render the following visualizations:
	- a. *Activity Over Time* Total activity over time using all statements received from xAPI-enabled activities
	- b. *Actors With Most Completions* Actors (or learners) with the most activity completions over all time
	- c. *Recently Active Courses* The most recently active courses (or activities)
	- d. *Objects With The Most Completions* The objects (or activities) with the most completions over all time
	- e. *Most Active Individuals* The individuals (or learners) with the most activity over all time
	- f. *Events Over Time By Object* All xAPI events for all objects (or activities) color-coded by activity over all time

## <span id="page-5-2"></span>3.2. Results for Top Courses

- 1. From an LRS instance page, scroll down to *TOOLS AND FEATURES*
- 2. Click *Analytics*
- 3. In the left side menu, click *Results for Top Courses*
- 4. The system will render the following visualizations:
	- a. *Pass/Fail (for each course)* For each course, the system will display a pie chart of percent pass (success) and percent fail

### <span id="page-5-3"></span>3.3. SCORM Overview

- 1. From an LRS instance page, scroll down to *TOOLS AND FEATURES*
- 2. Click *Analytics*
- 3. In the left side menu, click *SCORM Overview*
- 4. The system will render the following visualizations:
- a. *Abandoned Lessons* Lessons that have the most incomplete/abandoned attempts across all learners over all time
- b. *Low Scoring Lessons* Lessons with the lowest scaled scores across all learners over all time
- c. *High Scoring Lessons* Lessons with the highest scaled scores across all learners over all time
- d. *Most Active Courses* The courses with the most activity over all time

# <span id="page-6-0"></span>4. The Basics

## <span id="page-6-1"></span>4.1. Login

- 1. In the top right menu, click *LOGIN*
- 2. Enter your *Email* and *Password*
- 3. Click *SIGN IN*

## <span id="page-6-2"></span>4.2. Logout

- 1. In the top right menu, hover over the LRS name
- 2. Click *LOGOUT*

## <span id="page-6-3"></span>4.3. Get Support

<span id="page-6-4"></span>You can get support at the veracity website by going to <http://veracity.it/contact>

# 5. Alpha Features

## <span id="page-6-5"></span>5.1. Manage Classes

The Veracity LRS contains basic class management features. Classes and associated learners allow analytics to be filtered and sorted by user and class information. In addition, users can access their own data using their learner portal. To manage a class: Manager Users, Organize Classes and View the Learner Portal.

### <span id="page-6-6"></span>5.1.1.Manage Users

- 1. From an LRS instance page, scroll down to *TOOLS AND FEATURES*
- 2. Select *Manage Learners*
- 3. Select *Create New Learner*
- 4. Enter the following information:
	- a. *First Name* First name of the learner
- b. *Last Name* Last name of the learner
- c. *Address* Address of the learner
- d. *City* City of the learner
- e. *Region* State, Region or Province of the learner
- f. *Phone* Phone number for the learner
- g. *Actor* The actor object that identifies this learner. See below for an example actor.
- h. *Email* Email address for the user
- i. *Password* Password the user will use to login to the learner portal
- j. *Password Again* Password confirmation
- 5. Click CREATE NEW LEARNER

An actor object is used to link an LRS Learner with xAPI statements. Actors are sent to the LRS as part of xAPI statements from xAPI-enabled activities and content. It is important to ensure a consistent approach to learner identification. See the xAPI [specification](https://github.com/adlnet/xAPI-Spec/blob/master/xAPI-Data.md#actor) for additional details. A typical actor object may look like:

```
{
 "mbox":"mailto:john.doe@myorganization.com",
 "name":"John Doe",
 "objectType":"Agent",
}
```
To get back to your LRS instance home, in the left-hand menu choose *<LRSName> Home*.

To get back to your Veracity LRS server home page (and to view all of your LRSs), click the Veracity LRS in the top left of the page.

### <span id="page-7-0"></span>5.1.2.Organize Classes

- 1. From an LRS instance page, scroll down to *TOOLS AND FEATURES*
- 2. Select *Classes*
- 3. Select *Create a New Class*
- 4. Enter the following information:
	- a. *Title* The title or name of the class
	- b. *Description* Description of the class
	- c. *Learners* Learners in the class.
		- i. Begin typing an email and it will auto-populate.
		- ii. Click + to add learner Note that learners must already be created to add them to the class. See [Manage](#page-6-6) Users for details
	- d. *Assignments* Class assignments
		- i. Begin typing the name of some uploaded content and it will auto-populate

ii. Click + to add assignment

Note that assignment content must already be created to assign them to the class. See Manage [Courses](#page-8-1) for details

5. Click *CREATE CLASS*

You can always edit this information or delete a class from the *Classes* page after initial creation

To get back to your LRS instance home, in the left-hand menu choose *<LRSName> Home*.

To get back to your Veracity LRS server home page (and to view all of your LRSs), click the *Veracity LRS* in the top left of the page.

#### <span id="page-8-0"></span>5.1.3.View Learner Portal

The learner portal allows individual learners to see their LRS data, analytics and course progress

- 1. From an LRS instance page, scroll down to *TOOLS AND FEATURES*
- 2. Select *Manage Learners*
- 3. Click the box that says *Visit Learner Portal*. Note the URL listed in this box as well. This can be provided to learners so they can login and get their information.
- 4. Login using a learner account. If you created an account and it was not verified by email, you will need to go to the *Manage Users* module and manually verify the account

Learners can view their data, content assignments and update their learner account information

Note that this is a different site. To get back to the main LRS page, you will need to go back to the main LRS site URL.

## <span id="page-8-1"></span>5.2. Manage Courses

The Veracity LRS contains basic course management features. Courses and associated lessons allow analytics to be filtered and sorted by this information. To manage courses: [Add](#page-8-2) **[Lessons](#page-8-2) and [Organize](#page-9-1) Courses.** 

### <span id="page-8-2"></span>5.2.1.Add Lessons

Lessons can be added by [Registering](#page-8-3) a Link or by [Uploading](#page-9-0) a Zip File. The zip file must be a single SCO SCORM package. For more about SCORM, see [ADLNet.gov](http://adlnet.gov/adl-research/scorm).

#### <span id="page-8-3"></span>5.2.1.1. Register a Link

- 1. From an LRS instance page, scroll down to *TOOLS AND FEATURES*
- 2. Select *Lessons*
- 3. Click *Add a Link*
- 4. Enter the following information:
	- a. *URL* URL of the learning resource
	- b. *Title* Title of the learning resource
	- c. *Description* Description of the learning resource
	- d. *Public Key* An optional public key that will be used to encrypt the launch token
	- e. *Max Session Length* Duration that the LRS will accept statements once the content is launched
	- f. *Icon URL* Icon to display by the content
	- g. *Launch Type* The location where the content should be launched when selected by a learner

To get back to your LRS instance home, in the left-hand menu choose *<LRSName> Home*.

To get back to your Veracity LRS server home page (and to view all of your LRSs), click the *Veracity LRS* in the top left of the page.

#### <span id="page-9-0"></span>5.2.1.2. Upload a Zip File

- 1. From an LRS instance page, scroll down to *TOOLS AND FEATURES*
- 2. Select *Lessons*
- 3. Click *Upload a Zip File*
- 4. Click *CHOOSE FILE* and select the file for upload
- 5. Click *UPLOAD*

The zip file must be a single SCO SCORM package. For more about SCORM, see [ADLNet.gov](http://adlnet.gov/adl-research/scorm).

To get back to your LRS instance home, in the left-hand menu choose *<LRSName> Home*.

To get back to your Veracity LRS server home page (and to view all of your LRSs), click the *Veracity LRS* in the top left of the page.

### <span id="page-9-1"></span>5.2.2.Organize Courses

- 1. From an LRS instance page, scroll down to *TOOLS AND FEATURES*
- 2. Select *Courses*
- 3. Click *Create a Course*
- 4. Enter the following information:
	- a. *URL* The URL for the course
	- b. *Title* Description of the course
	- c. *Description* Description of the course
	- d. *Lessons* Lessons in the course
		- i. Begin typing an email and it will auto-populate.
- ii. Click + to add lesson Note that lessons must already be created to add them to the class. See Add [Lessons](#page-8-2) for details
- *5.* Click *Create Course*

To get back to your LRS instance home, in the left-hand menu choose *<LRSName> Home*.

To get back to your Veracity LRS server home page (and to view all of your LRSs), click the *Veracity LRS* in the top left of the page.